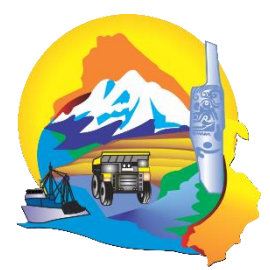

# **GOBIERNO REGIONAL DE ANCASH**

*"Año de lucha contra la corrupción e impunidad"*

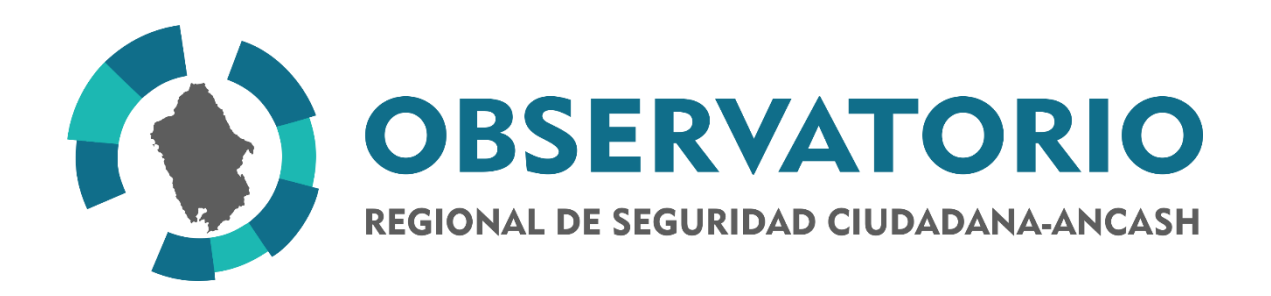

# **(MANUAL PARA USUARIO)**

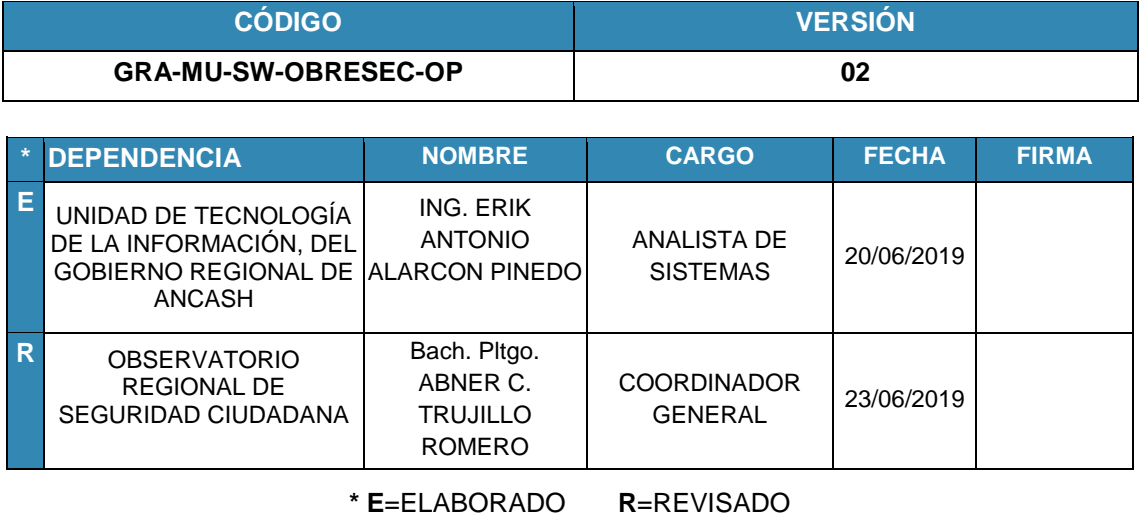

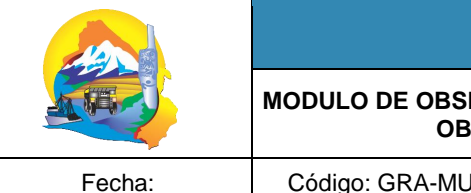

# **GESTIÓN DE CALIDAD**

MODULO DE OBSERVATORIO REGIONAL DE SEGURIDAD CIUDADANA -**OBRESEC (MANUAL DE ADMINISTRADOR)** 

Código: GRA-MU-SW-OBRESEC

Versión: 02

Página 1 de 16

# **TABLA DE CONTENIDO**

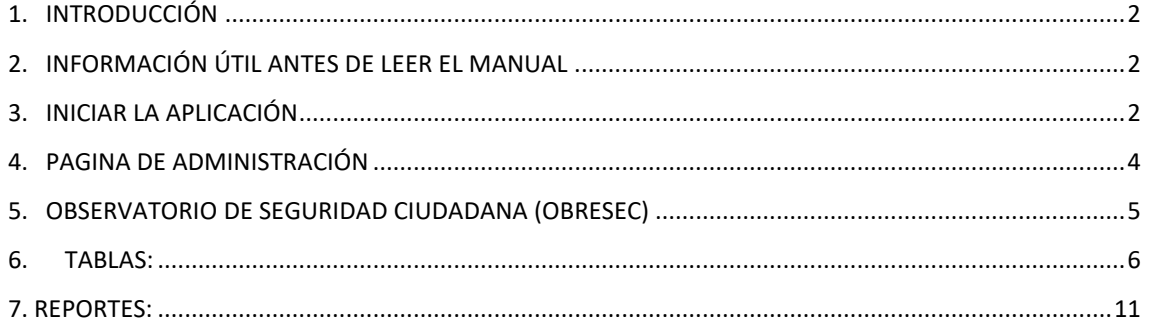

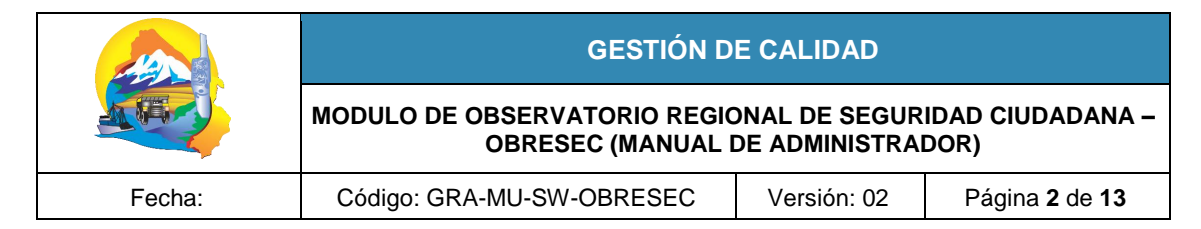

# <span id="page-2-0"></span>**1. INTRODUCCIÓN**

El Objetivo del Sistema es visualizar y registrar información en el módulo de Observatorio Regional de Seguridad Ciudadana -OBRESEC, de la manera más simple; como las tablas y reportes de los mapas.

# <span id="page-2-1"></span>**2. INFORMACIÓN ÚTIL ANTES DE LEER EL MANUAL**

Cualquier ayuda que se necesite después de que se lea el manual, puede contactarse con el coordinador del OBRESEC y/o con la Unidad de Tecnología de Información (TI) para brindar ayuda al usuario además de tomar en cuenta sus posibles observaciones o sugerencias con respecto al funcionamiento del software.

Las imágenes de las ventanas pueden ser obtenidas de capturas desde dispositivo móvil ya que el sistema también se puede acceder desde navegadores en dispositivos móviles.

#### <span id="page-2-2"></span>**3. INICIAR LA APLICACIÓN**

Se puede acceder escribiendo en el navegador la dirección **<http://www.regionancash.gob.pe/>**, que mostrara la página Inicial **Figura 01**

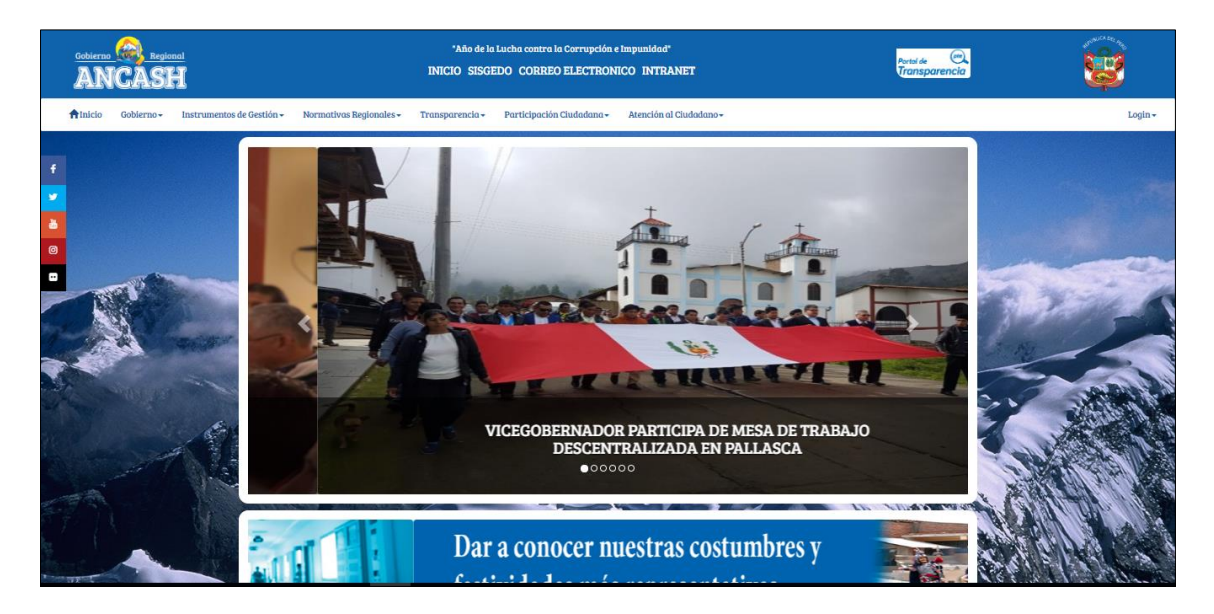

#### **Figura 01: Pagina Inicial**

Donde en la parte superior derecha está el enlace **INTRANET por el cual se accede a la ventana de login (Figura 02).**

También se puede acceder al sistema escribiendo **[http://www.regionancash.gob.pe/a](http://www.regionancash.gob.pe/)dmin** Ya direccionado a la entrada de **ADMINISTRACION**, si no se ha iniciado sesión se presentará la ventana de inicio de sesión **(Figura 02).**

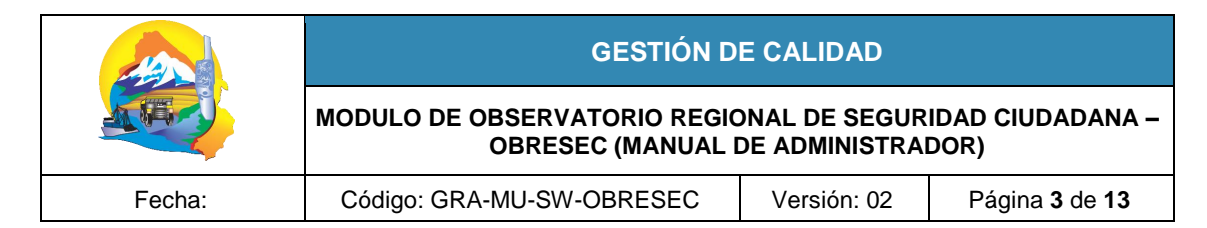

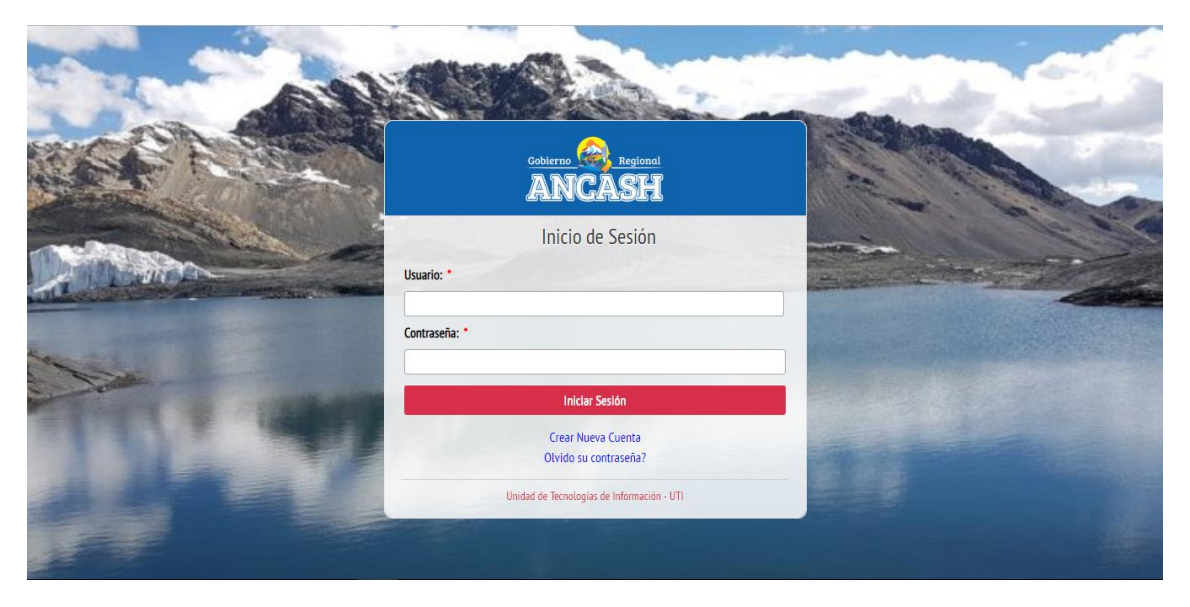

# **Figura 02: Inicio de sesión**

Los usuarios actualmente podrán ingresar utilizando su **correo personal** o **DNI** y contraseña, se confirma presionando el botón **Iniciar Sesión**, inmediatamente si la cuenta es válida el usuario podrá ingresar a la página de administración **(Figura 03)** que según los permisos que dispone el usuario puede variar la cantidad de opciones.

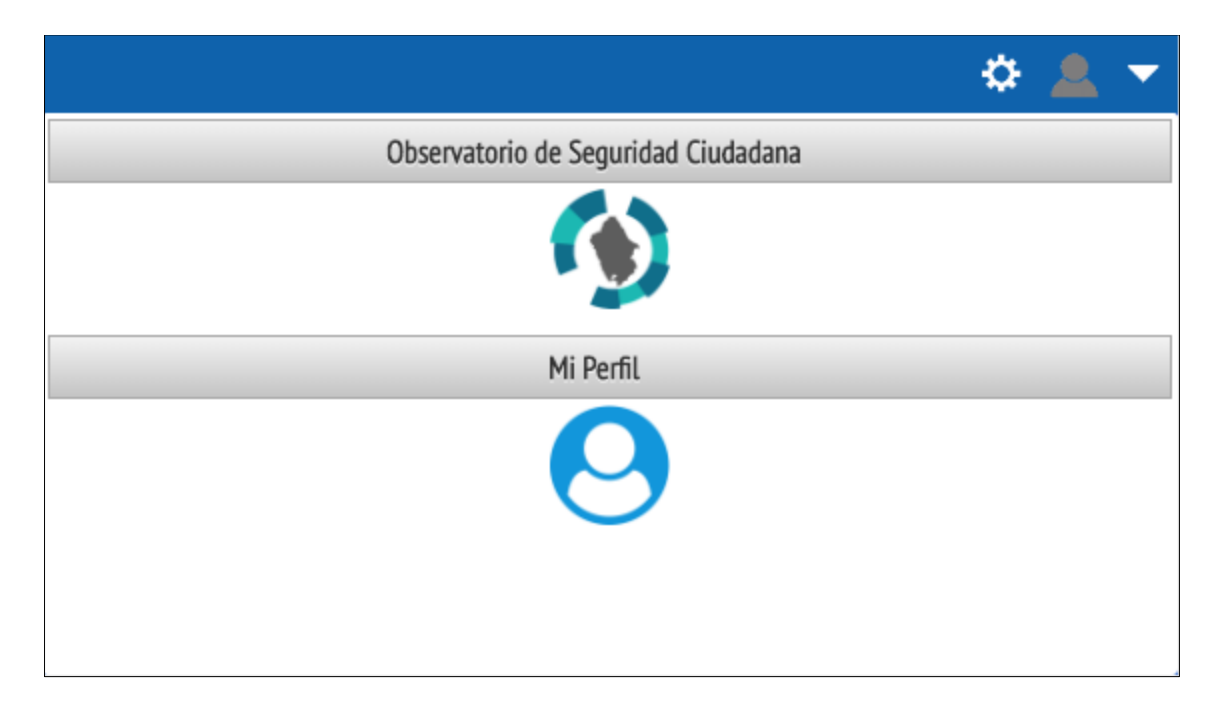

#### **Figura 03: Pagina de administración**

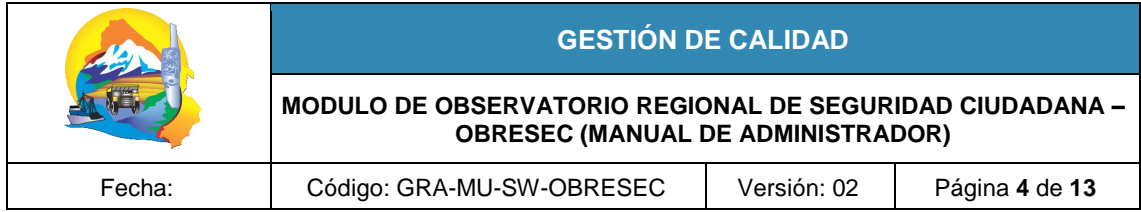

# <span id="page-4-0"></span>**4. PAGINA DE ADMINISTRACIÓN**

Presenta diferentes opciones según los permisos que dispone el administrador del sistema, la página muestra 2 secciones:

- **Panel central:** donde se despliegan las entradas a diferentes módulos o servicios que están disponibles al usuario.
- **Menú superior:** presenta diferentes opciones dependiendo en que modulo se ingrese, pero mantiene siempre las opciones de usuario al lado derecho después de haber iniciado sesión **(Figura 04)**.

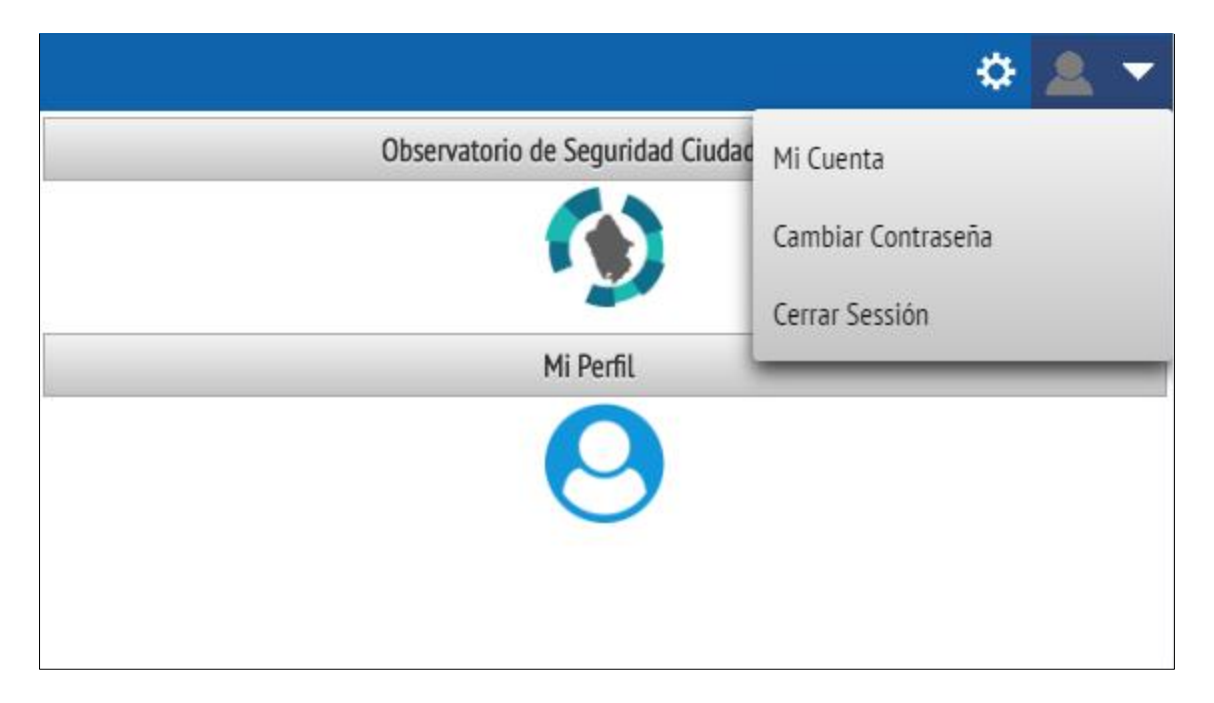

#### **Figura 04: Menú de Usuario Autenticado**

- **El menú superior casi siempre presentara las opciones**
	- **o Cerrar Sesión:** Da por terminada el acceso del usuario a la página de administración y a los módulos que requieren autentificación, direccionando al usuario a la página de inicio de sesión **(Figura 02)**.
	- **o Cambiar Contraseña:** Permite cambiar su contraseña, por defecto la contraseña del usuario será su número de DNI, pero se sugiere por motivo de seguridad cambiarlo inmediatamente se haya autentificado y que realice este cambio periódicamente. Al seleccionar esta opción se muestra la ventana de Cambiar Contraseña **(Figura 05)**, en la que se debe ingresar la actual contraseña con que el usuario ingreso al sistema, ingresar 2 veces la nueva contraseña y presionar Grabar para confirmar el cambio.

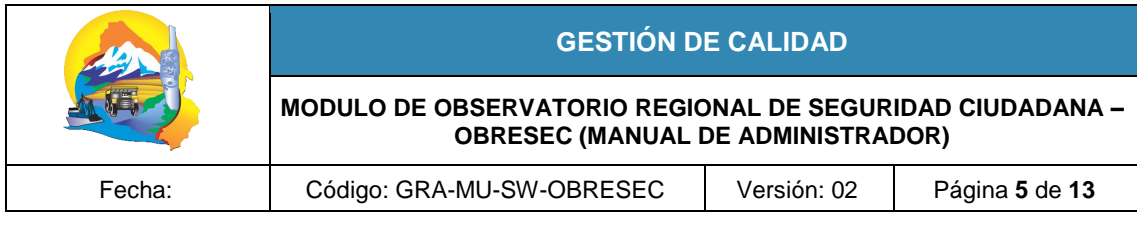

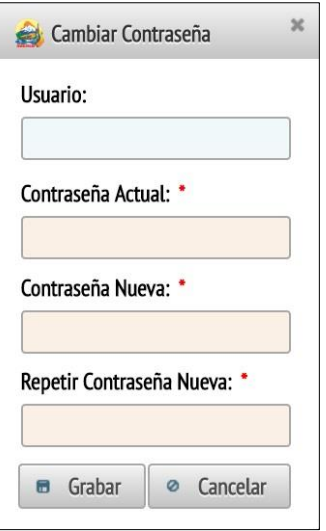

#### **Figura 05: Cambiar Contraseña**

# <span id="page-5-0"></span>**5. OBSERVATORIO DE SEGURIDAD CIUDADANA (OBRESEC)**

El módulo de OBRESEC permite la administración de las tablas maestras (Delitos, Riesgos e Infraestructura) y el acceder a los reportes de mapas.

Se debe tener en cuenta que su utilización se debe evaluar el cumplimiento de ciertos requisitos, por lo que, según sus permisos podrá visualizar las opciones.

Para ingresar a las opciones del módulo se debe seleccionar el icono de Observatorio de Seguridad Ciudadana **(Figura 06)**.

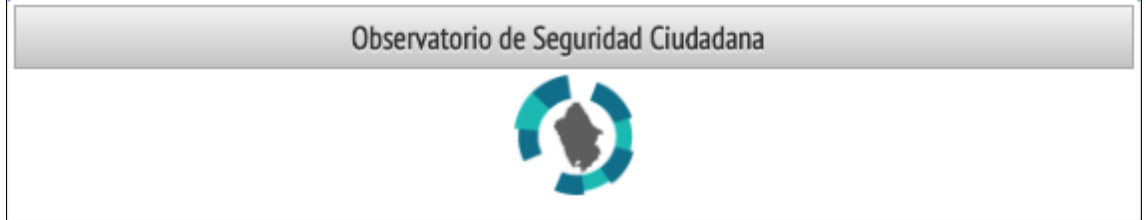

**Figura 06: Icono de OBRESEC**

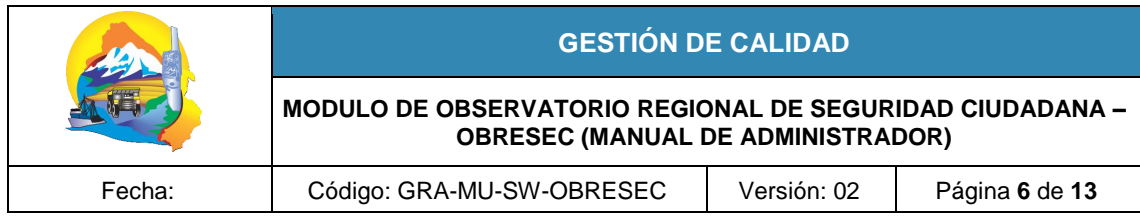

 $\equiv$ 

Todas las funciones en el módulo son accesibles dando click en el siguiente icono **(Figura 07)**.

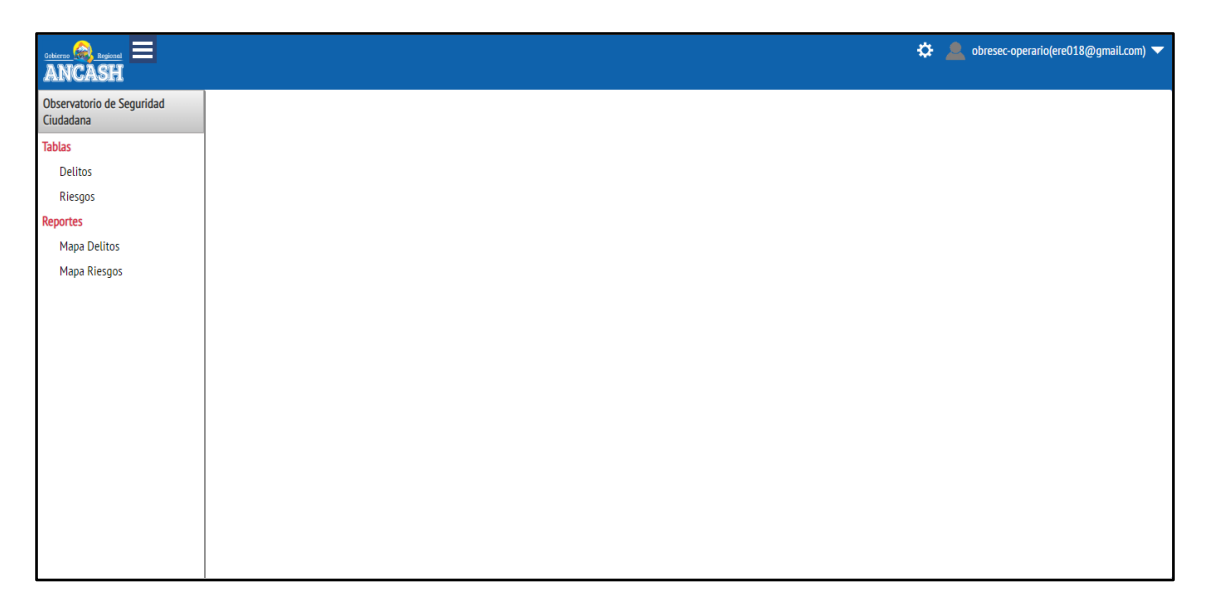

# **Figura 07: Pagina Administración de OBRESEC**

<span id="page-6-0"></span>6. TABLAS:

Tiene las opciones **Delitos y Riesgos.**

#### 6.1. DELITOS:

# **Dirección: /admin/obresec/crime**

Al dar click en **Delitos** se le mostrara el siguiente formulario **(Figura 08)**.

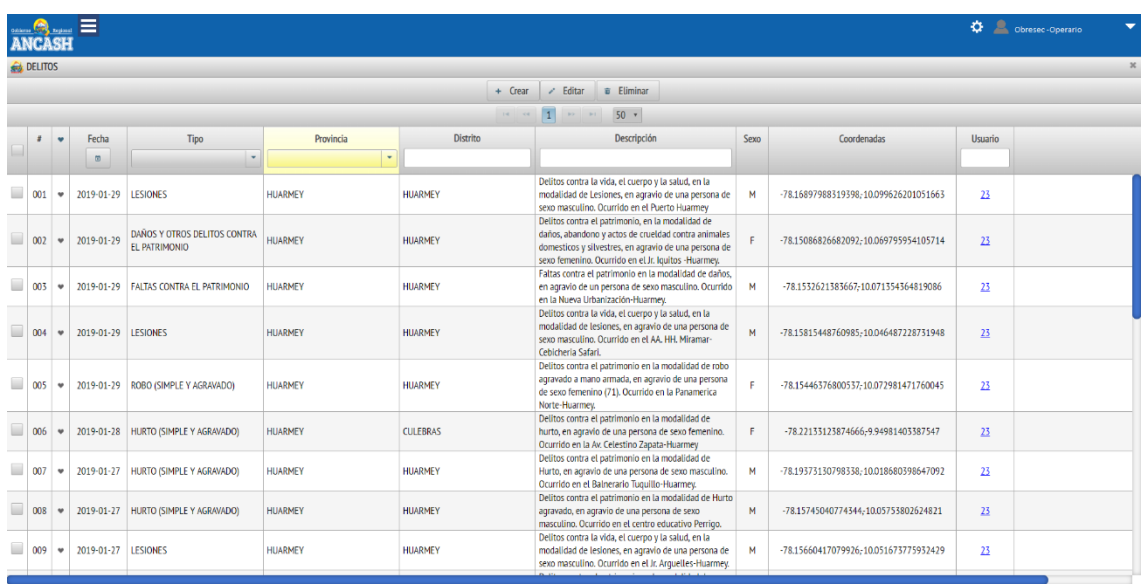

**Figura 08: Pagina Delitos**

**GOBIERNO REGIONAL DE ANCASH ¡TRABAJANDO JUNTOS, POR UN ANCASH MAS SEGURO!**

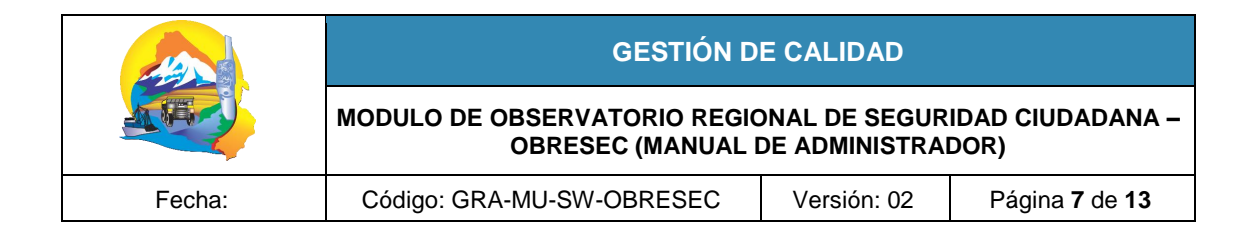

En la página de Delitos el listado presenta los siguientes campos: **Fecha**, **Tipo**, **Provincia, Distrito**, **Descripción, sexo, Coordenadas y usuario**.

El listado indica los registros que son del mismo usuario poniéndolos como primeros registros y marcándolas con el símbolo ♥.

El listado de Delitos muestra los siguientes campos de cada registro **(Figura 08)**:

- **Fecha:** Cuando ha sucedido el delito.
- Tipo: Que se selecciona de un listado de tipo.
- **Provincia:** Donde ha sucedido el hecho delictivo o falta
- **Distrito:** Donde ha sucedido el hecho delictivo o falta
- **Descripción:** Detalles del incidente que pueden ser la dirección, instrumentos, etc
- **Sexo:** Detalles del sexo de la víctima.
- **Coordenadas:** Geolocalización que determinara la posición del marcador del delito en el mapa.
- **Usuario**: Código que representa al usuario para realizar el control de registro de información.

En la parte superior se presentan los botones: **Crear**, **Editar** y **Eliminar**.

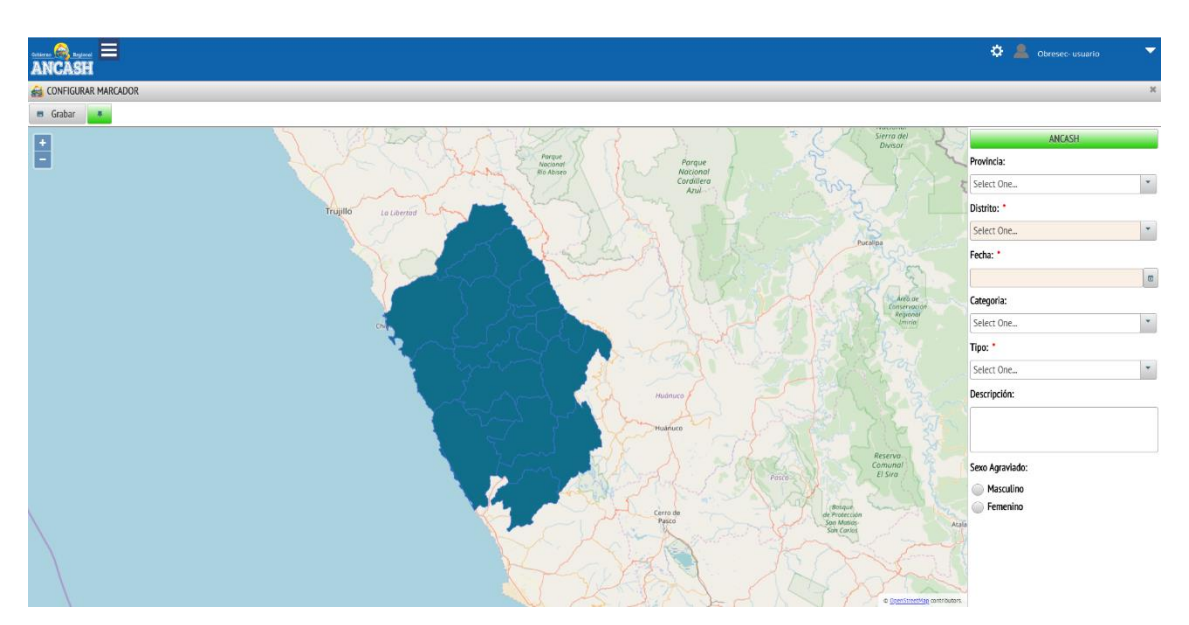

Al presionar el botón **Crear** donde se le mostrara el siguiente formulario **(Figura 09)**.

#### **Figura 09: Crear Delito**

En este formulario se tendrá que llenar los campos obligatorios que están con un punto rojo para configurar el marcador donde se indique la posición geográfica del delito se debe seleccionar la provincia y distrito haciendo doble click sobre el mapa o seleccionándolo desde los combos a la derecha, si se desea regresar a la vista de la región se debe presionar el botón **ANCASH**.

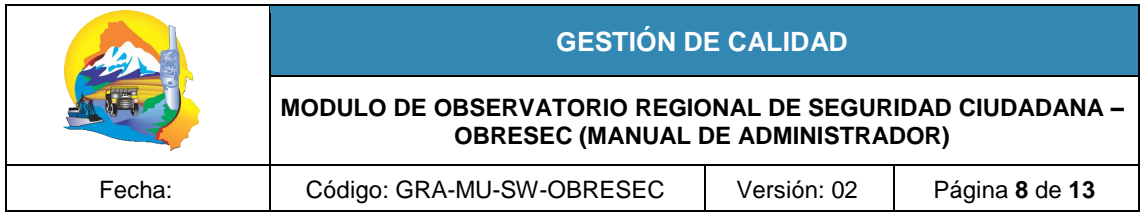

Ya seleccionada el distrito de debe presionar el botón **para agregar el marcador del delito** en la ubicación (calle, Jr., Av., etc), seleccionar la fecha en que ocurrió el incidente delictivo o falta, categoría, tipo de delito, la descripción, selección del sexo del (la) víctima y, se debe presionar **Grabar.**

Presionar **et para regresar a la** *(Figura 07)* y seleccionar delito para regresar a la *(Figura 08)*, con el objeto de volver a **registrar** otro delito, **editar** o **eliminar** lo registrado.

Al presionar el botón **Eliminar** abrirá la ventana de confirmación **(Figura 10)** en el que mostrara el registro seleccionado antes de eliminarlo.

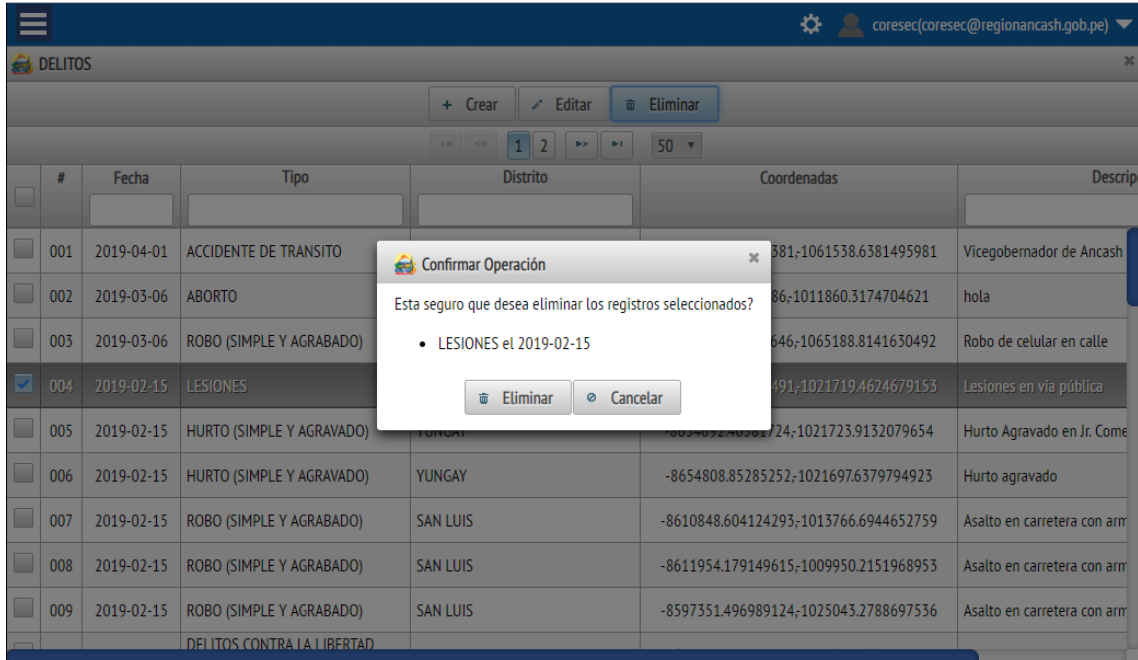

**Figura 10: Confirmar Operación**

Para visualizar la incidencia delictiva en su jurisdicción a través del mapa, haga click en que le conducirá a la **(Figura 07)** donde deberá seleccionar: "Mapa Delitos", que seguidamente le direccionará a la **(Figura 11a)**

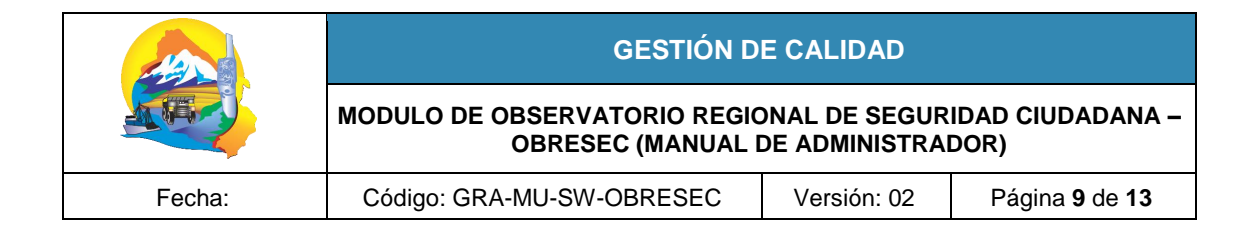

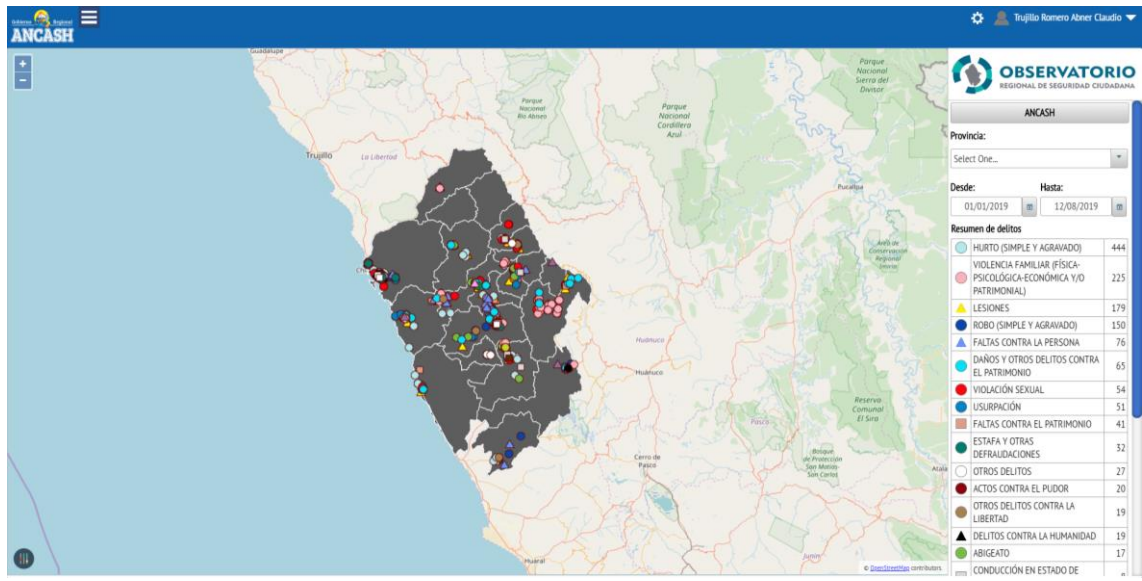

**Figura 11a : Visualizar mapa de delito**

En el mapa del delito se visualizará todos los marcadores de las faltas y delitos registrados con un color diferente de acuerdo a su tipo, teniendo además un resumen en el lado derecho que puede mostrar un acercamiento y detalle por provincia y distrito, haciendo doble click en el mapa o cambiando de selección en las listas desplegables del lado derecho, previamente determinando el rango de fechas.

Para dispositivos móviles o de pantalla más reducida puede ocultar el resumen derecho presionando el control que también puede mostrar el panel derecho si está oculto.

#### 6.2. RIESGOS:

#### **Dirección: /admin/obresec/risk**

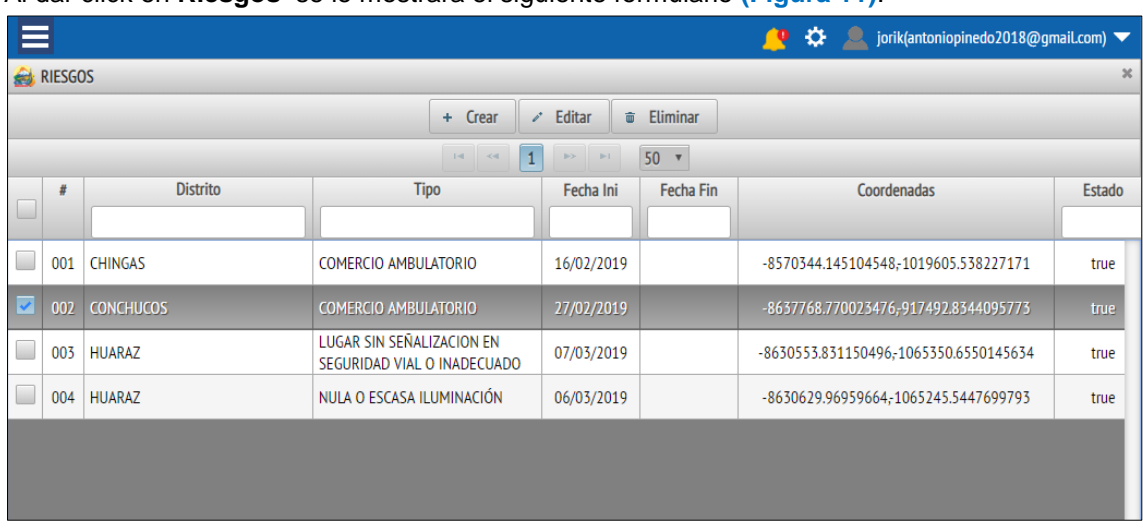

Al dar click en **Riesgos** se le mostrara el siguiente formulario **(Figura 11)**.

# **Figura 11b: Pagina Riesgos**

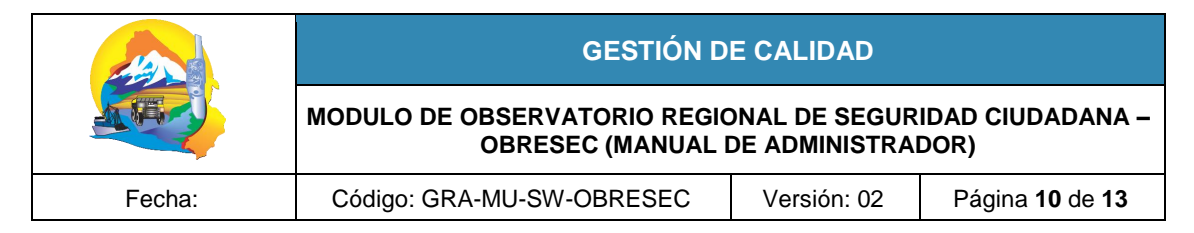

En la página de Riesgos el listado presenta los siguientes campos: **Fecha Ini, Fecha Fin**, **Tipo**, **Distrito**, **Coordenadas** y **Descripción**.

El listado indica los registros que son del mismo usuario poniéndolos como primeros registros y marcándolas con el símbolo ♥.

El listado de Riesgos muestra los siguientes campos de cada registro **(Figura 11b)**:

- **Fecha Ini:** Desde cuándo se ha presentado el riesgo
- **Fecha Fin:** Hasta cuándo se ha presentado el riesgo.
- Tipo: Que se selecciona de un listado de tipo.
- **Distrito:** Donde ha sucedido el delito.
- **Coordenadas:** Geolocalización que determinara la posición del marcador del riesgo en el mapa.
- **Descripción:** Detalles del incidente que pueden ser la dirección, instrumentos, etc.

En la parte superior se presentan los botones: **Crear**, **Editar** y **Eliminar**.

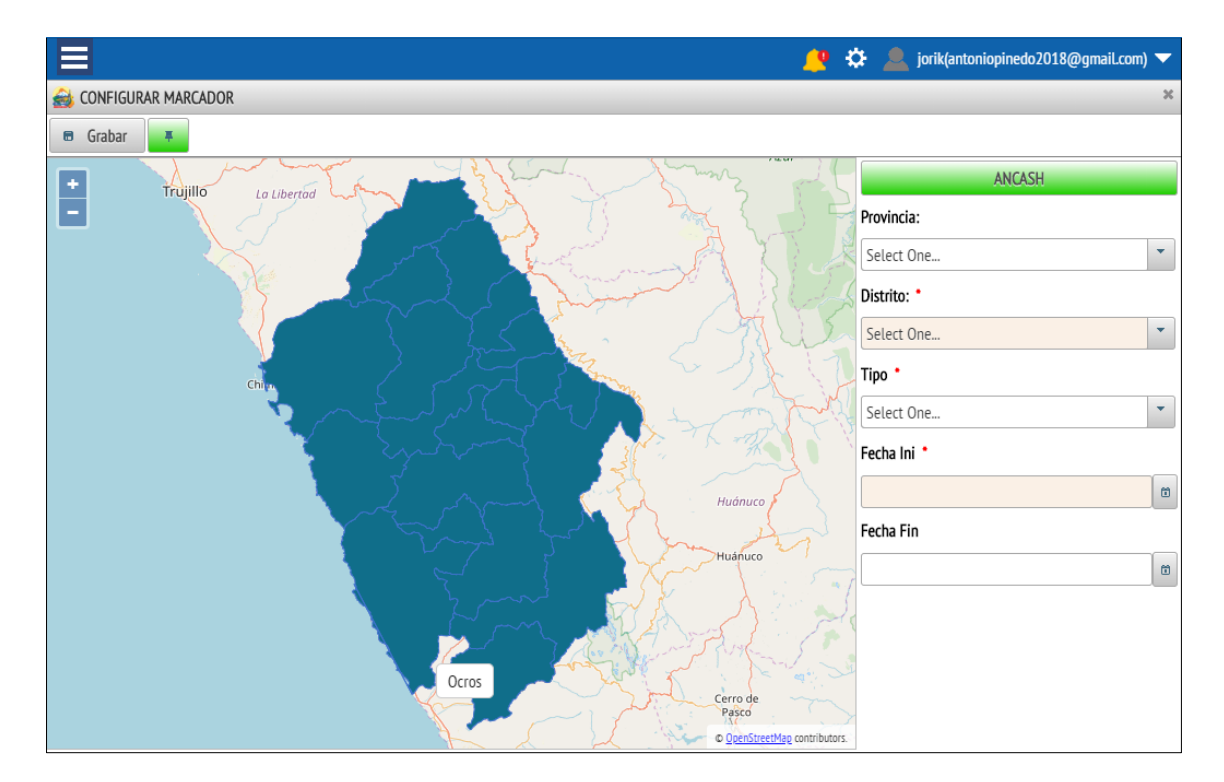

Al presionar el botón **Crear** donde se le mostrara el siguiente formulario **(Figura 12)**.

#### **Figura 12: Crear Riesgo**

En este formulario se tendrá que llenar los campos obligatorios que están con un punto rojo $\bullet$ , para configurar el marcador donde se indique la posición geográfica del delito se debe seleccionar la provincia y distrito haciendo doble click sobre el mapa o seleccionándolo desde las listas desplegables a la derecha, si se desea regresar a la vista de la región se debe presionar el botón **ANCASH**.

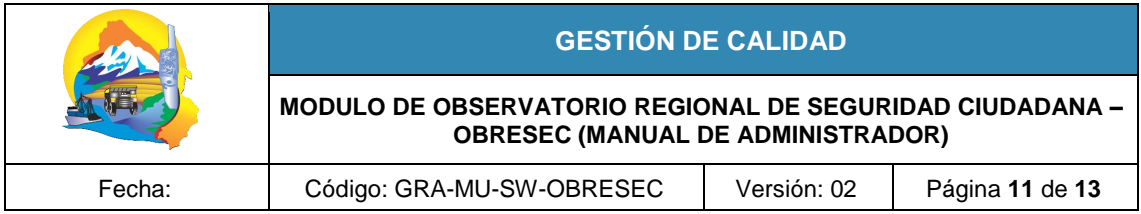

Ya seleccionada el distrito de debe presionar el botón **para agregar el marcador del riesgo** y se debe presionar **Grabar** para que la información sea permanente.

Al presionar el botón **Eliminar,** eliminara los registros seleccionados ya no pudiendo ser recuperables más adelante.

#### 7. REPORTES:

<span id="page-11-0"></span>Tiene la opción **Mapa Delitos y Mapa Riesgos**.

#### 7.1. MAPA DELITOS:

#### **Dirección: /admin/obresec/report/mapa-delito**

Al dar click en **Mapa delitos** se le mostrara la siguiente página **(Figura 13).**

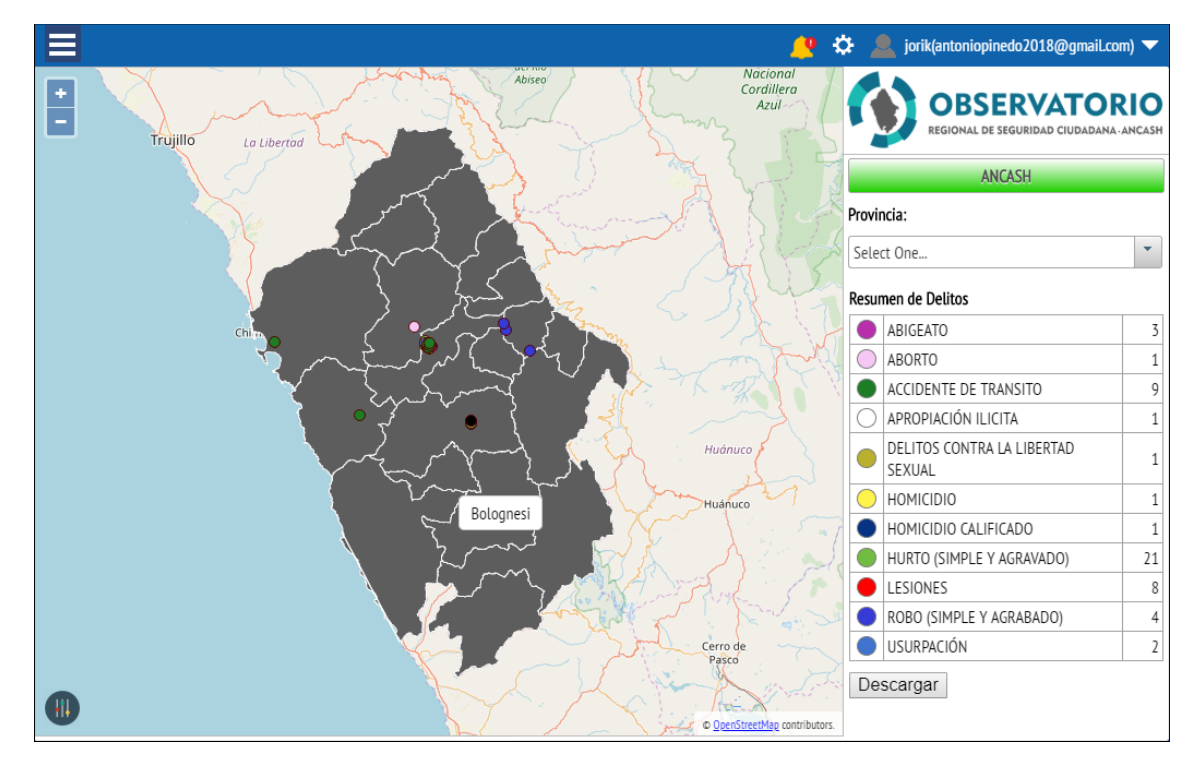

**Figura 13: Pagina Mapa Delitos.**

En el mapa de delitos se visualizara todos los marcadores de los delitos registrados con un color diferente de acuerdo a su tipo, teniendo además un resumen en el lado derecho que puede mostrar un acercamiento y detalle por provincia y distrito, haciendo doble click en el mapa o cambiando de selección en las listas desplegables del lado derecho.

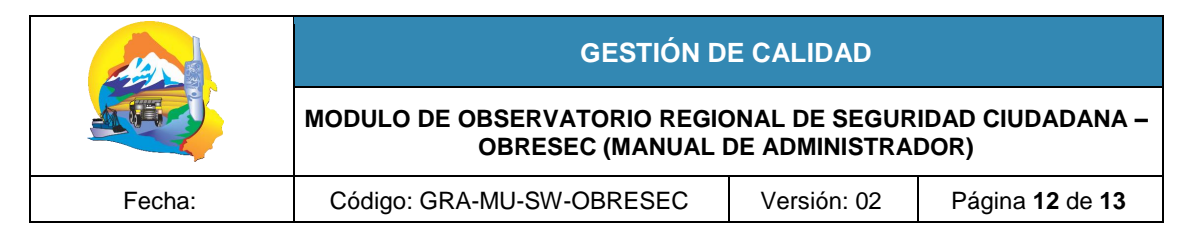

#### 7.2 MAPA RIESGOS:

#### **Dirección: /admin/obresec/report/mapa-riesgo**

Al dar click en **Mapa Riesgos** se le mostrara la siguiente página **(Figura 14).**

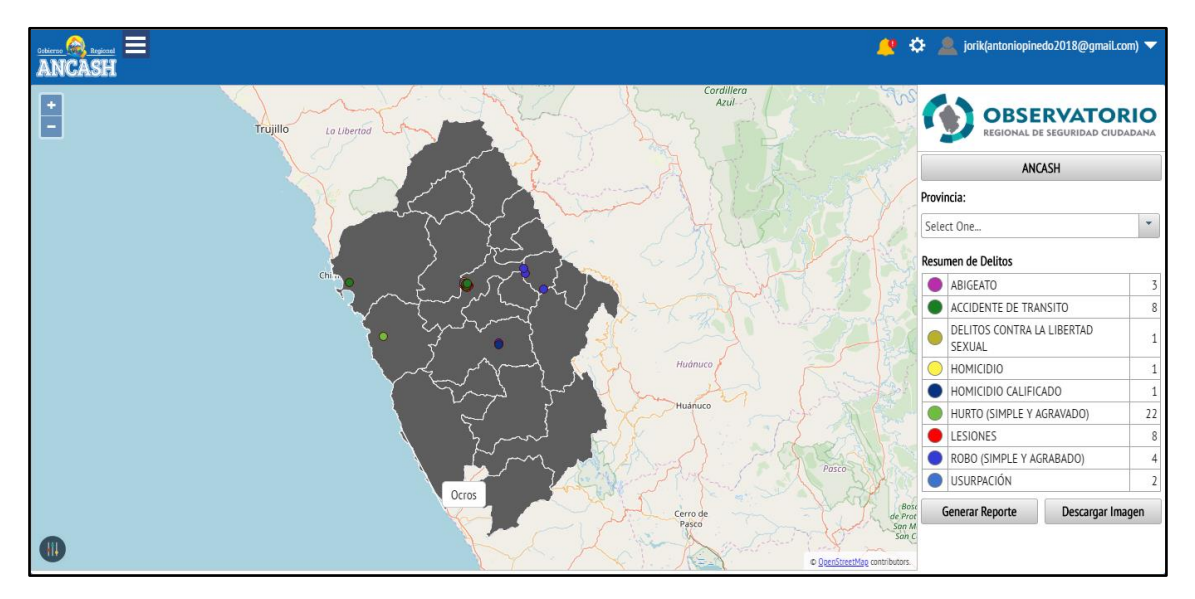

**Figura 14: Pagina Mapa Riesgos.**

En el mapa de riesgos se visualizará todos los marcadores de los riesgos registrados con un color diferente de acuerdo a su tipo, teniendo además un resumen en el lado derecho que puede mostrar un acercamiento y detalle por provincia y distrito, haciendo doble click en el mapa o cambiando de selección en las listas desplegables del lado derecho.

Para dispositivos móviles o de pantalla más reducida puede ocultar el resumen derecho presionando el control que también puede mostrar el panel derecho si está oculto.

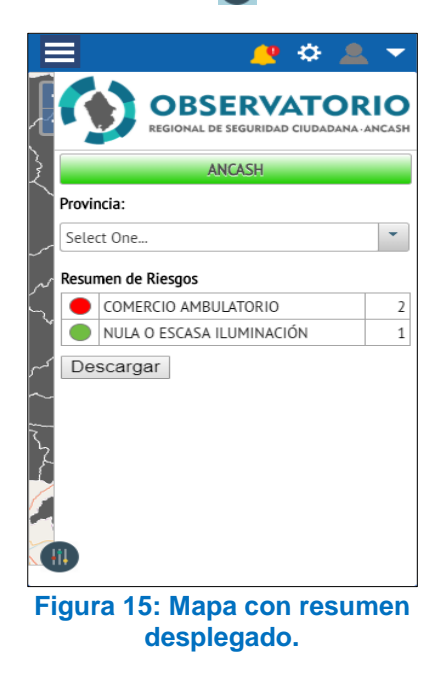

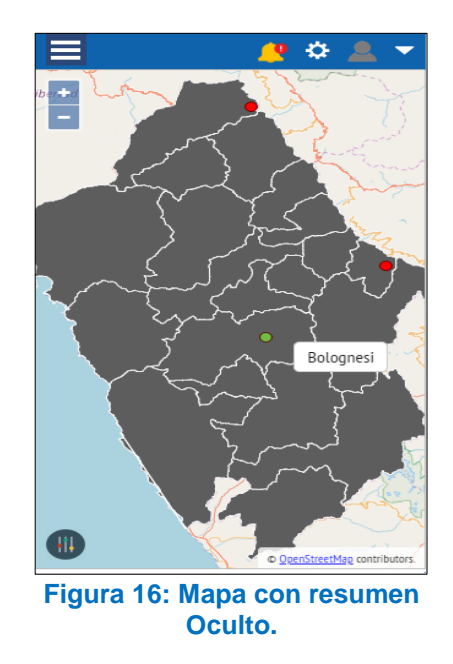

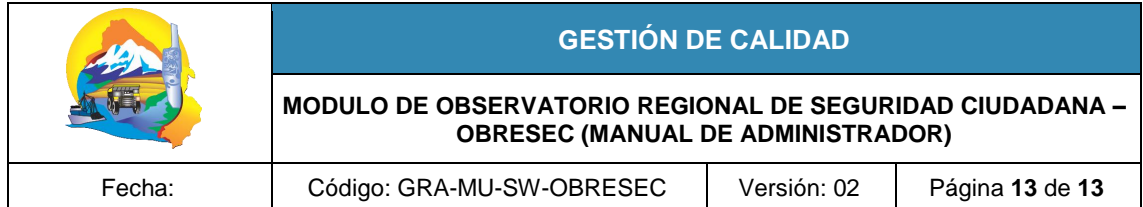

#### **Los mapas tienen las opciones:**

Generar Reportes: El cual mostrara la ventana para determinar los parámetros para generar el reporte a descargar **(Figura 17).** Ya determinados los parámetros se presiona descargar y se obtiene el archivo del reporte en formato pdf o xls según fuese determinado **(Figura 18)**.

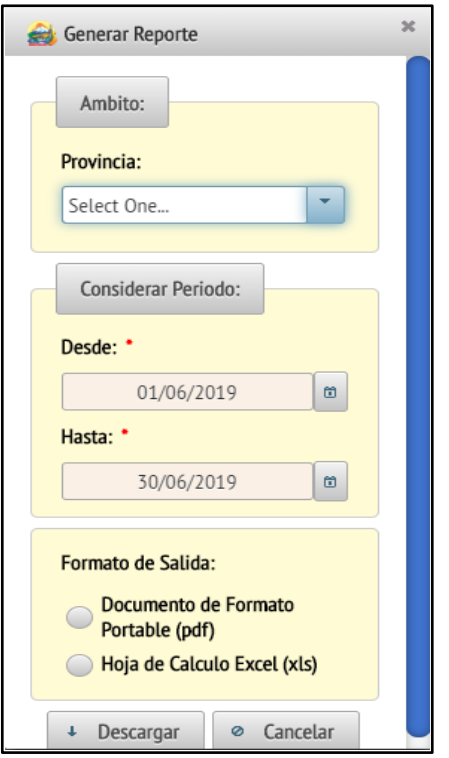

**Figura 17: Ventana Generar Reporte**

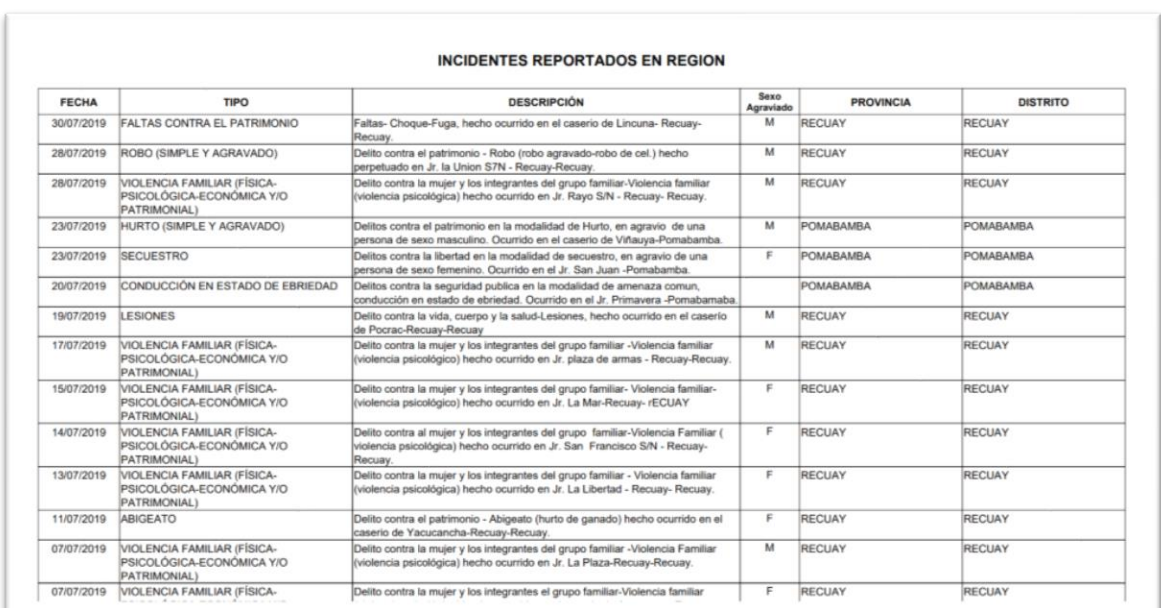

#### **Figura 18: Reporte Generado**